# Sending Text Messages

Last Modified on 10/14/2022 3:13 pm EDT

Notify supporters with a text message to keep fundraising details such as the auction is open for bidding, tickets are available for purchase, ask for a donation, highlight items, congratulate auction winners, prompt to pay an outstanding balance, and more.

Choose to send the text message right away, save it as a draft to send later, or schedule a date and time for the message to automatically send.

**Note:** Text messages are sent automatically when an admin places a bid, purchase, or donation for a supporter, or when a bidder is outbid on a silent item. Visit [Auto-Generated](http://help.givesmart.com/help/auto-generated-texts) Text Messages to learn more.

# Create a text message

Choose one of our [Template](http://help.givesmart.com/help/templated-preset-text-messages) text messages to preselected groups that provide information or instructions, or create a [custom](http://help.givesmart.com/help/custom-text) text. Sent messages go to all recipients selected with a valid mobile number on file.

**Important to Note:** Once sent, the message sender (Admin or Volunteer) receives an additional text to the mobile number on file to confirm the message sent successfully to the number of users.

Text messages can only contain links directing users to a GiveSmart campaign. External links are not able to be sent from the GiveSmart platform.

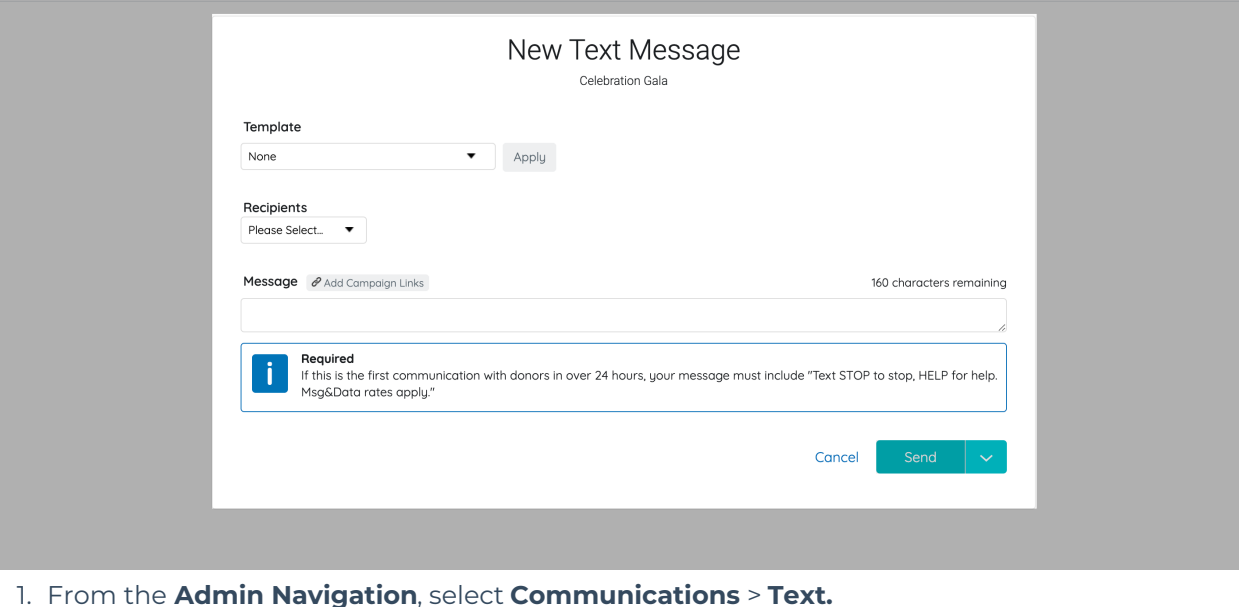

2. Click **+New Text**.

#### 3. Create the text message.

4. Once complete choose to **Send**, **Save as Draft**, or **Schedule**.

**Note:** Campaign sites hosted in Puerto Rico and Canada require a 10-digit texting engine. Long Code USA or Long Code Canada should be set within your Site [Settings](http://help.givesmart.com/help/360021854391-site-setting-) to set for all users. Visit [Manage](http://help.givesmart.com/help/manage-user-details) User Details to adjust the texting engine for individual users.

# Save a draft text message

Text messages saved as a draft remain in the **Drafts** folder until sent.

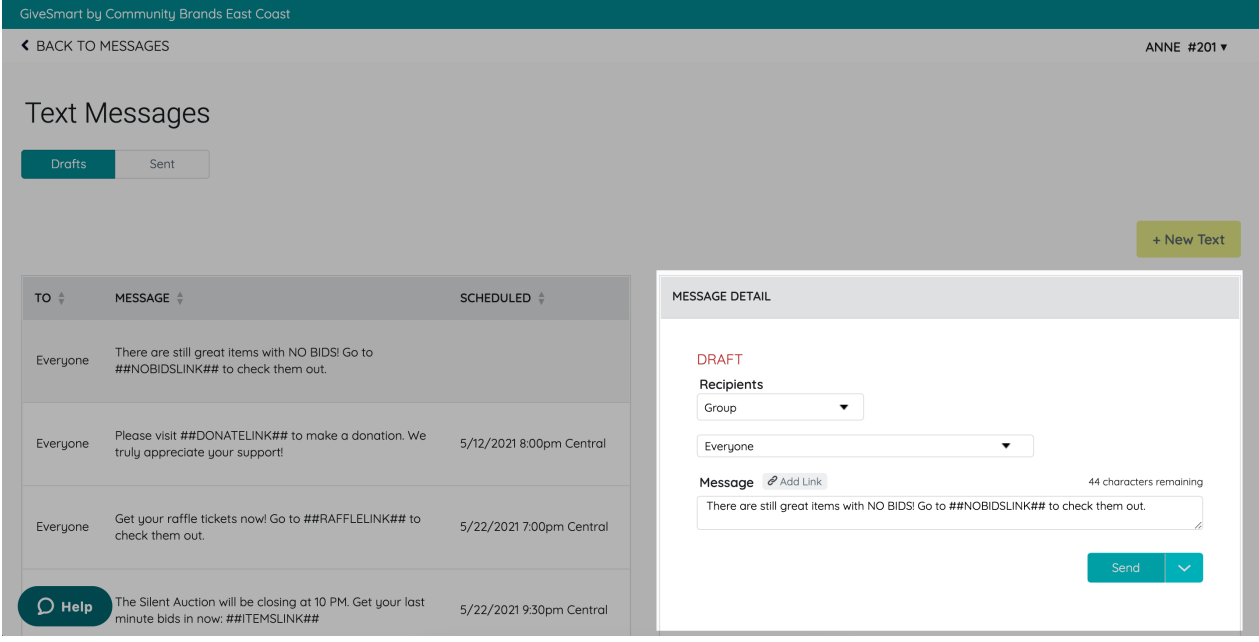

- 1. From the **Admin Navigation**, select **Communications** > **Text > Drafts.**
- 2. Select the draft message.
- 3. From **Message Details**, make edits as needed.
- 4. Once complete choose to **Send**, **Save as Draft**, or **Schedule**.

# Schedule a text message

Schedule a date and time for a text message when creating a new message or editing a drafted text message. A scheduled message appears in the **Drafts** folder until the scheduled time is reached. Unscheduled drafts appear first, followed by scheduled. The time sent versus the time delivered may vary.

**Note:** The scheduler time reflects the admin's local timezone when scheduling. If the [campaign](http://help.givesmart.com/help/set-map-contact-us-and-shareable-links) map is set to a different timezone, the scheduler reflects the campaign timezone first, in bold, and the admin's local timezone second, in italics.

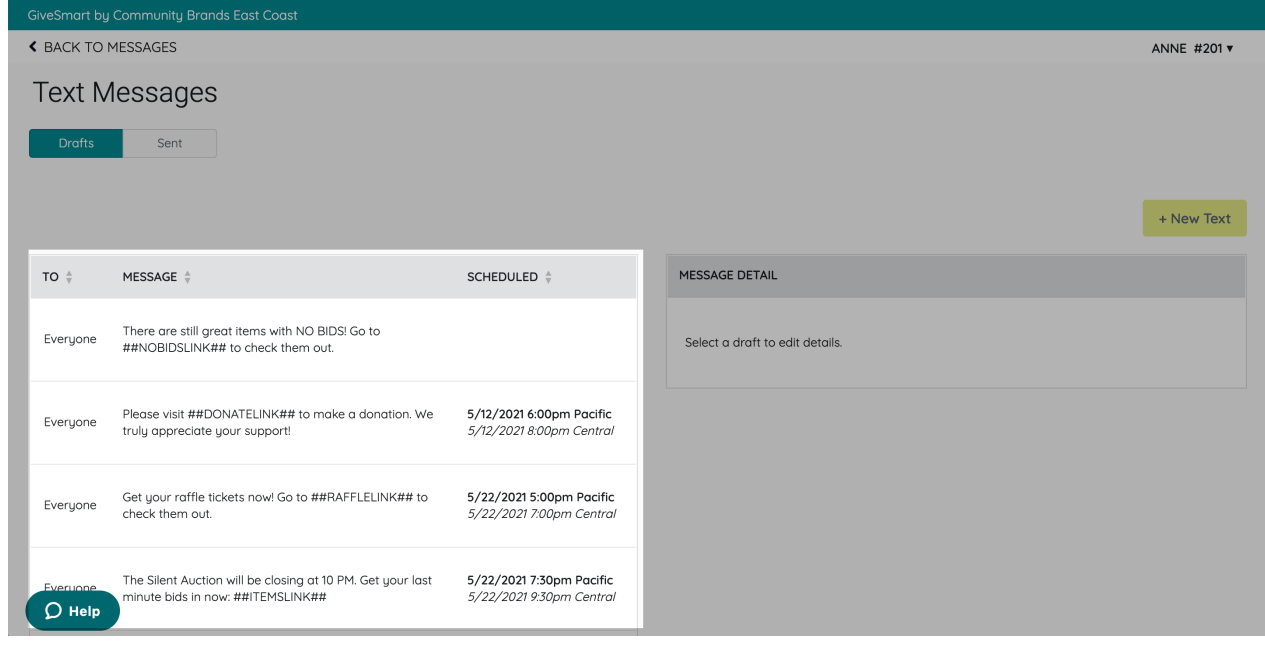

# Schedule a new text message

- 1. Follow the steps above to create a text message.
- 2. Once complete, click the dropdown arrow to the right of**Send.**
- 3. Choose **Schedule**.

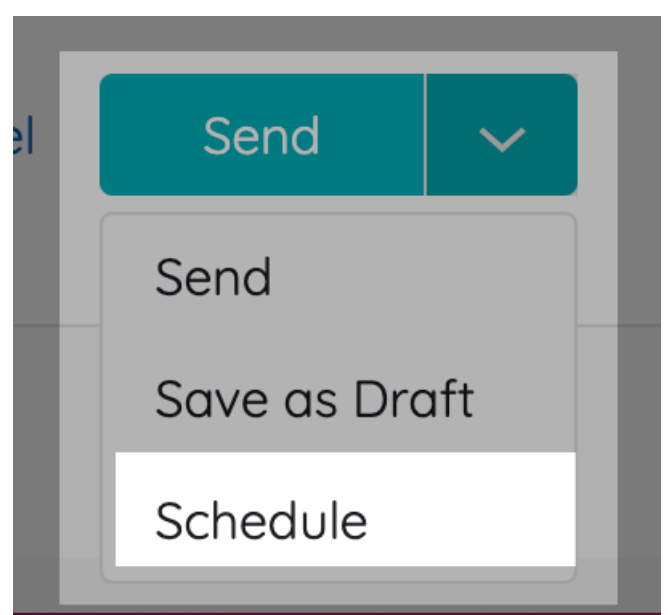

- 4. Select the date and time to schedule the message.
- 5. Once complete, click **Save.**

### Schedule a draft text message

Once a message is drafted, the message and scheduler can be added or edited anytime prior to the message sending.

- 1. From the **Admin Navigation**, select **Communications** > **Text > Drafts.**
- 2. Select the draft message.
- 3. From **Message Details**, edit or unscheduled as needed.

**MESSAGE DETAIL** 

**DRAFT** 

This message is scheduled to send on: 5/12/2021 6:00pm Pacific 5/12/2021 8:00pm Central

Edit | Unschedule

4. Once complete choose to **Send, Save as Draft**, or **Schedule**.